*Обучающая презентация по разделу:* 

# *«Табличный процессор*

# *Microsoft Excel 2007» (урок 1)*

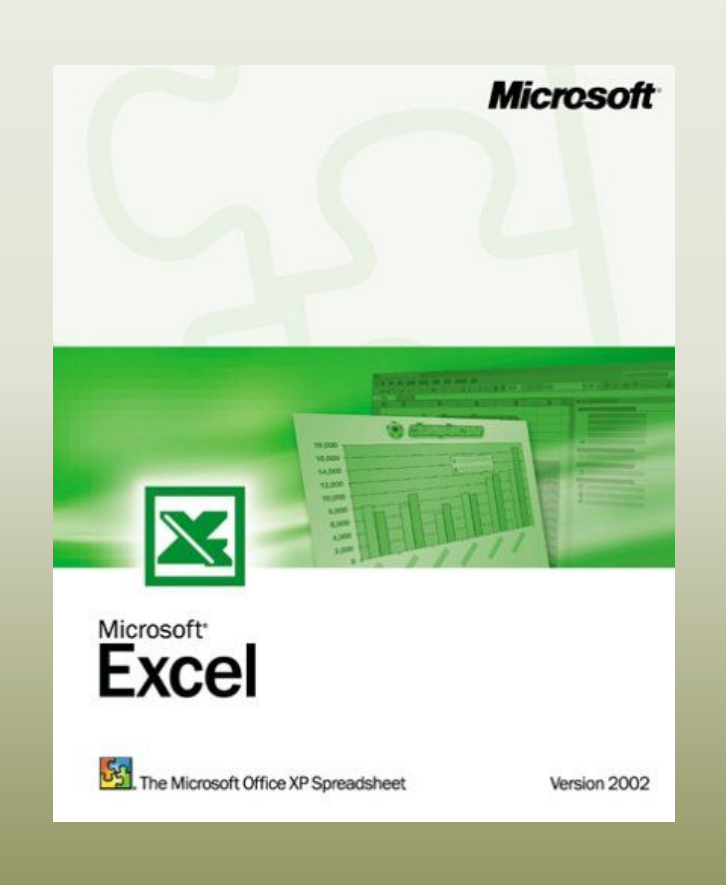

**1**

*Разработала: преподаватель ГБОУ СПО «ТАТ» Клюева А.М.*

*Модуль № 1: «Графический интерфейс табличного процессора»* 

*Модуль № 2: «Работа с листами Рабочей книги»* 

*Модуль № 3: «Работа с элементами таблицы»* 

*Модуль № 4: «Ввод данных в ячейку»* 

*Модуль № 5: «Данные электронной таблицы»* 

*Модуль № 6: «Адресация»* 

# *1. Графический интерфейс табличного процессора*

*Табличный процессор* – это комплекс взаимосвязанных программ, предназначенный для обработки электронных таблиц.

Основное *назначение* табличного процессора – автоматизация расчетов в табличной форме.

Документом Excel является файл с произвольным именем и расширением *.xls*, который называется *рабочей книгой*. Она состоит из вложенных в нее *рабочих листов*.

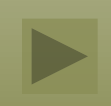

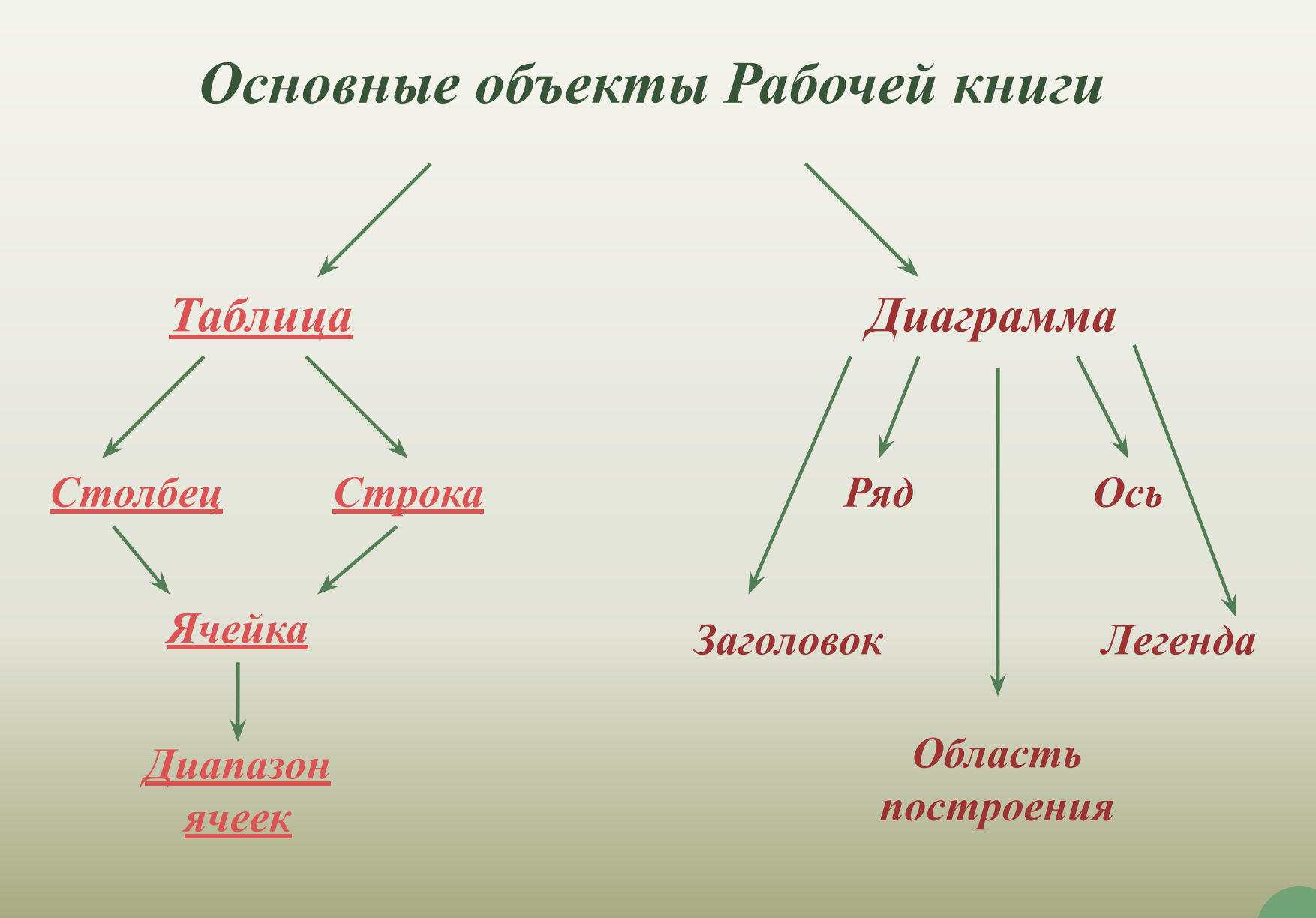

**4**

*Электронная таблица* – это компьютерный эквивалент обычной таблицы, состоящей из строк и столбцов, на пересечении которых располагаются клетки, содержащие числовую информацию, формулы, текст.

*Столбец* – все ячейки, расположенные в одном вертикальном ряду таблицы. Заголовки столбцов задаются буквами латинского алфавита сначала от A до Z, затем от АА до AZ, от ВА до ВZ и т.д.

*Строка* – все ячейки, расположенные на одном горизонтальном уровне. Заголовки строк представлены в виде целых чисел, начиная с 1 по 65 536.

*Ячейка* – элементарный объект электронной таблицы, расположенный на пересечении столбца и строки. Адрес ячейки определяется ее местоположением в таблице, и образуется из заголовков столбца и строки, на пересечении которых она находится. Сначала записывается заголовок столбца, а затем номер строки. Например: А3, D6, А9 и т.д.

Ячейка называется *активной*, когда в нее вводится информация (текст, число, формула).

*Диапазон ячеек* – группа смежных ячеек, которая может состоять из одной ячейки, строки (или ее части), столбца (или его части), а также из совокупности ячеек, охватывающих прямоугольную область таблицы.

Диапазон ячеек задается указанием адресов первой и последней его ячеек, разделенных двоеточием. Например: адрес диапазона, образованного частью строки 3 – **Е3:G3**; адрес диапазона, имеющего вид прямоугольника с начальной ячейкой F5 и конечной ячейкой G8 – **F5:G8**.

# *Основные элементы окна табличного процессора*

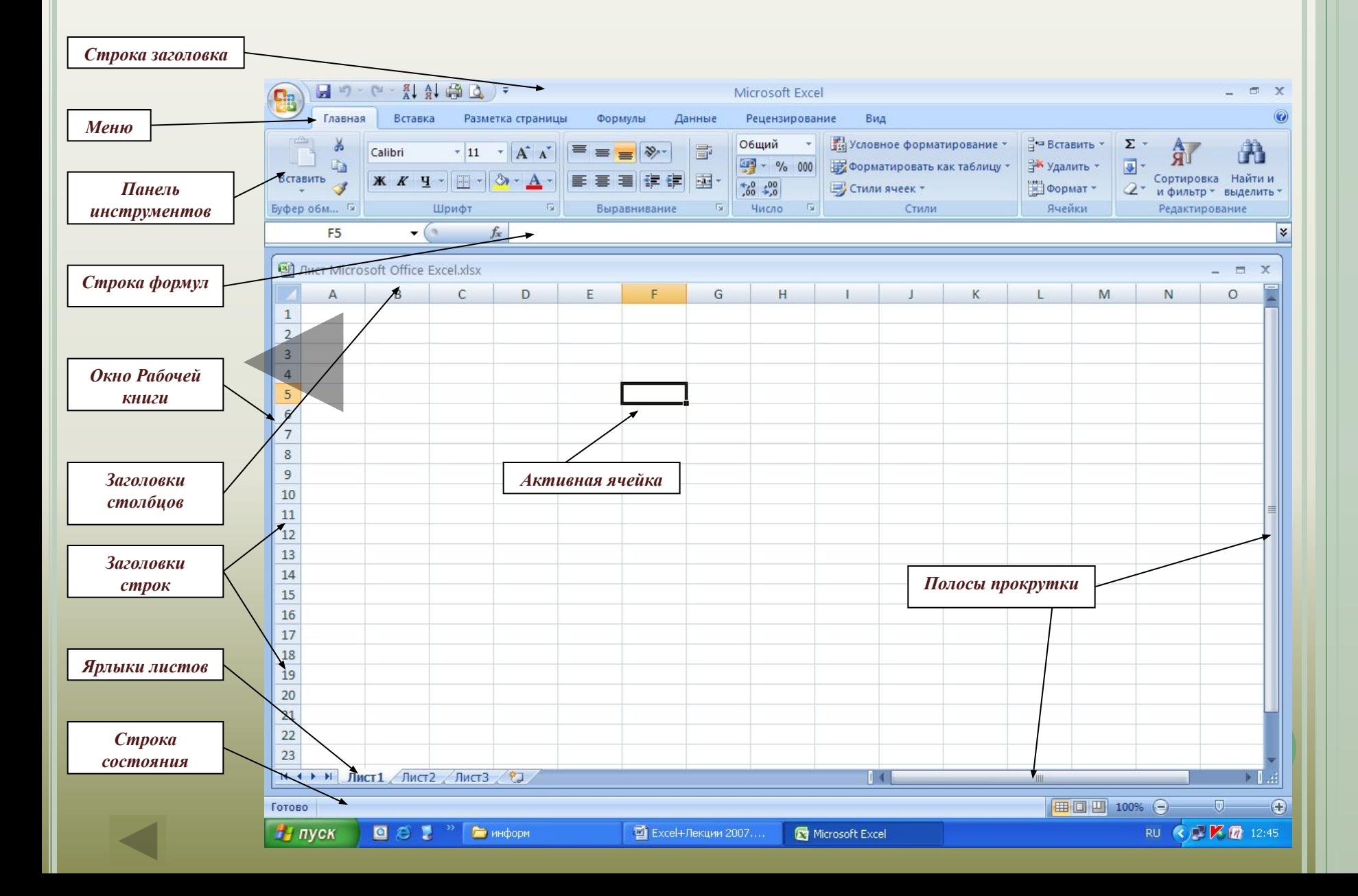

# *2. Работа с листами Рабочей книги*

#### *1. Вставка новых листов:*

- активизировать *Лист* (т.е. щелкнуть мышью по ярлычку)**,** на место которого надо вставить новый;
- в строке меню выберите:

## *Главная/Ячейки/Вставить/Вставить лист.*

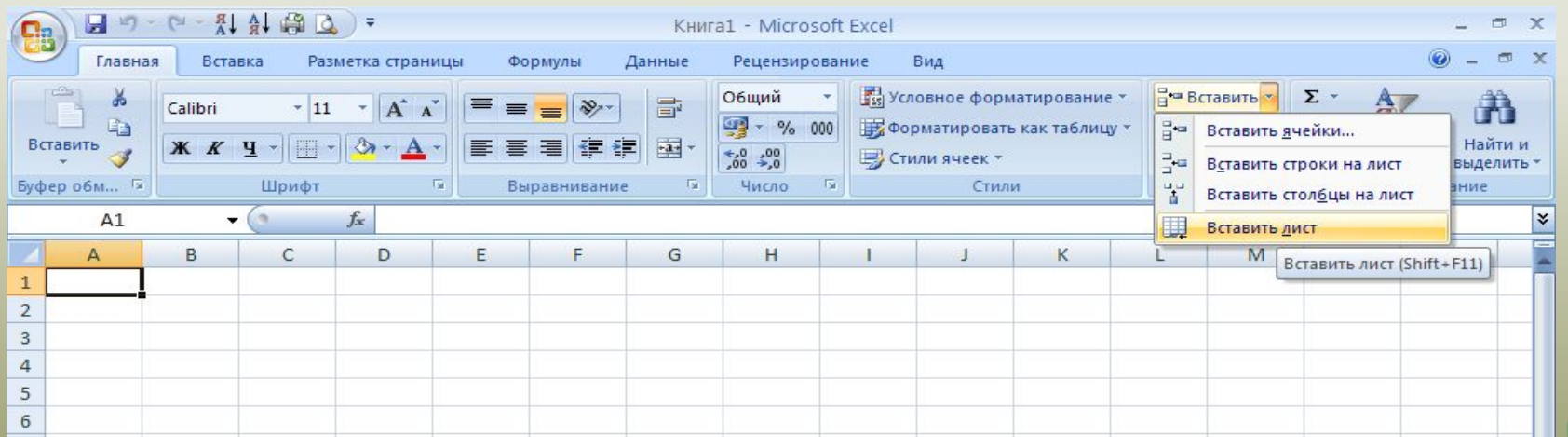

**11**

- *2. Удаление листа:*
- активизировать *Лист*;
- в строке меню выберите:

## *Главная/Ячейки/Удалить/Удалить лист.*

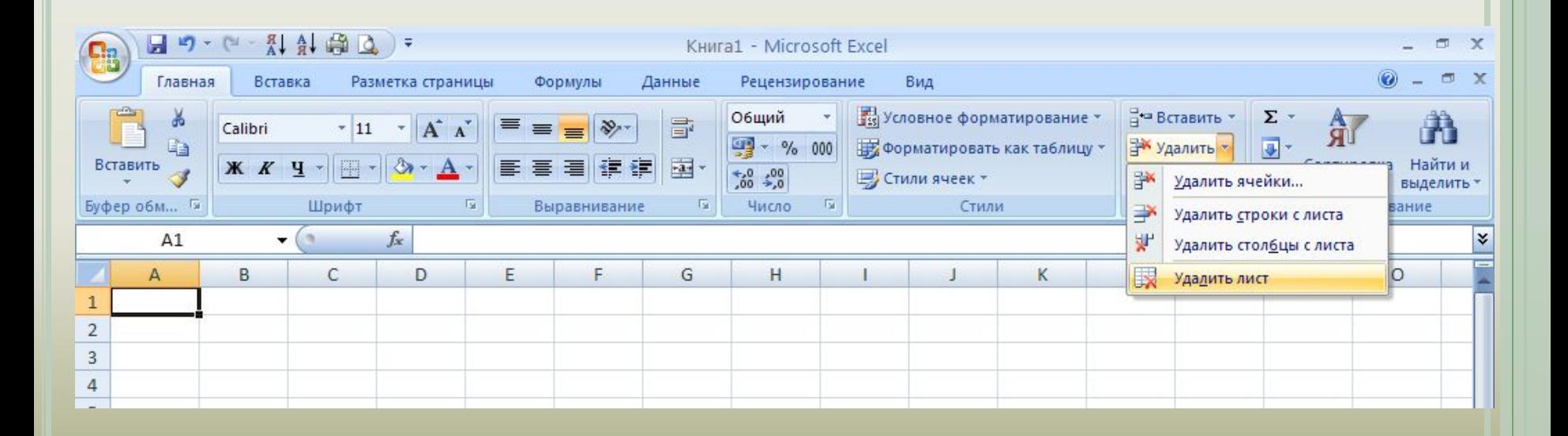

- *3. Переименование листа:*
- активизируйте *Лист*;
- в строке меню выберите:

## *Главная/Ячейки/Формат/Переименовать лист.*

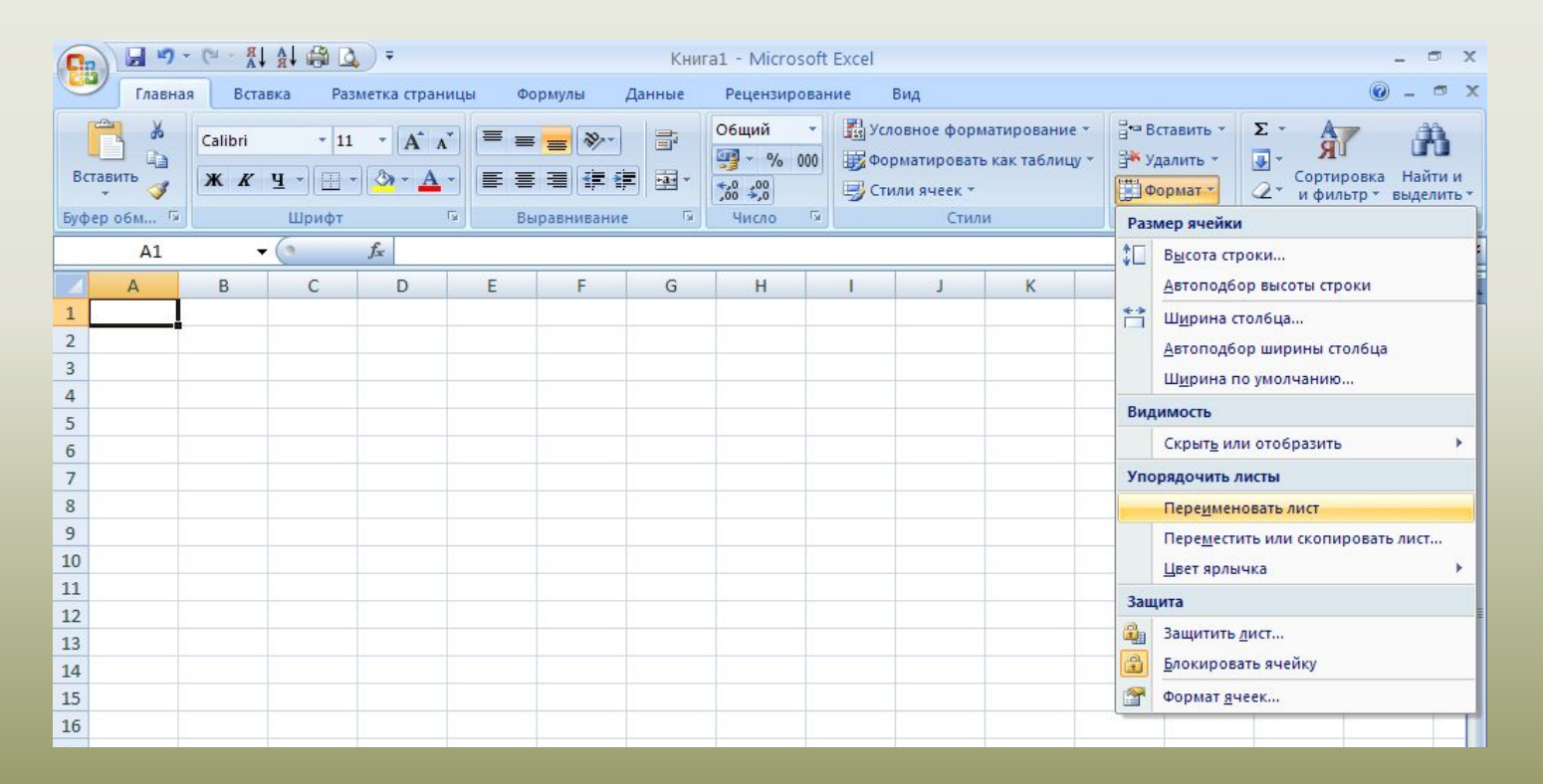

*Чтобы переименовать, добавить или удалить лист вызовите контекстное меню (правая кнопка мыши) и выберите нужное действие.* 

*Чтобы переместить лист наведите указатель мыши на лист, нажмите левую кнопку мыши и, не отпуская ее, перетащите его.*

# *3. Работа с элементами таблицы*

### *1. Изменение размеров столбцов и строк*

- 1-й способ с помощью мыши.
- 2-й способ:

в меню выберите *Главная/Ячейки/Формат/Ширина столбца*, в

диалоговом окне *Ширина столбца* задайте требуемый размер.

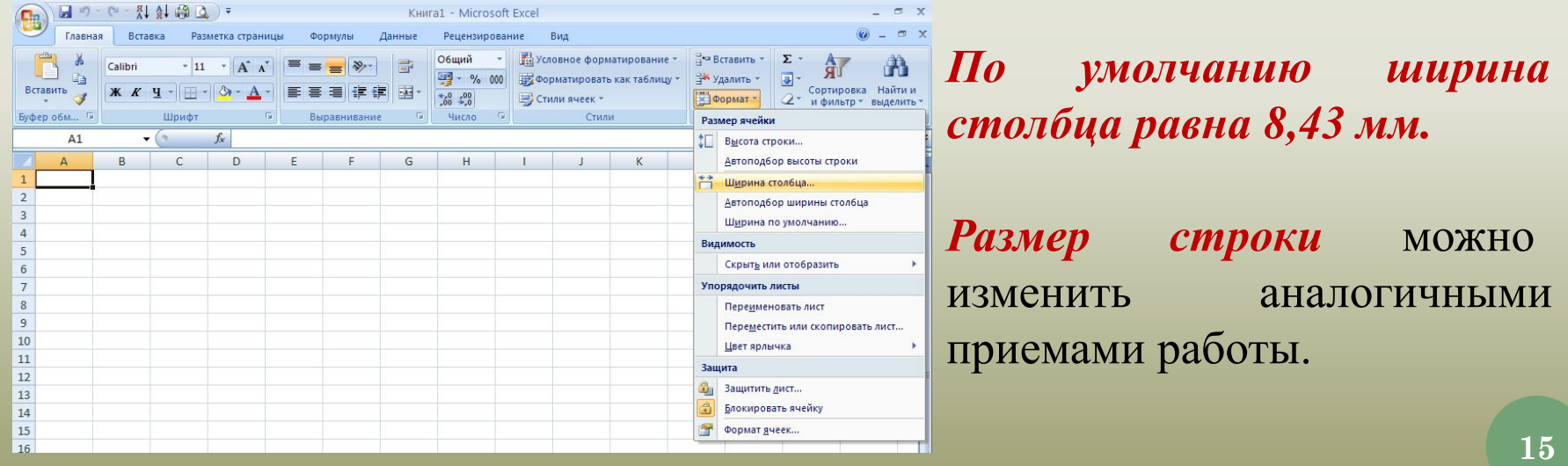

# *2. Выделение элементов таблицы*

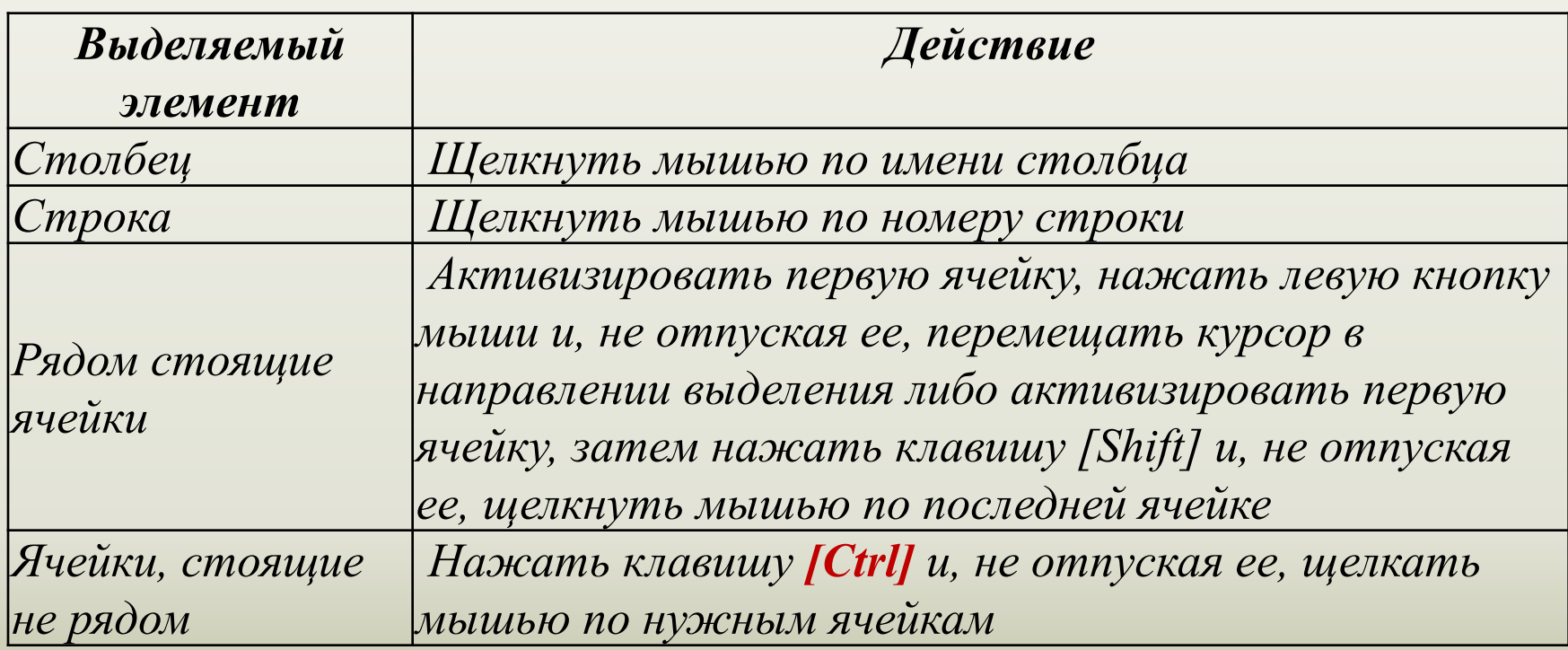

## *3. Слияние ячеек*

- выделите ячейки, подлежащие слиянию;
- щелкните по кнопке

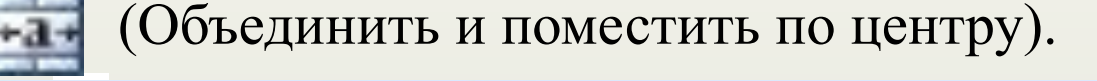

**17**

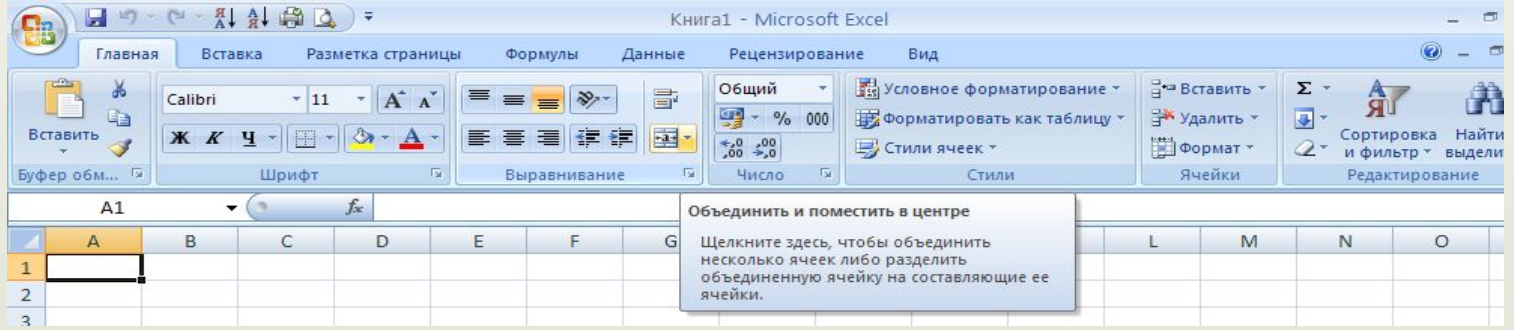

Для отмены режима слияния выберите в меню команду *Главная/Выравнивание/Объединить ячейки/ Отменить Объединение ячеек*.

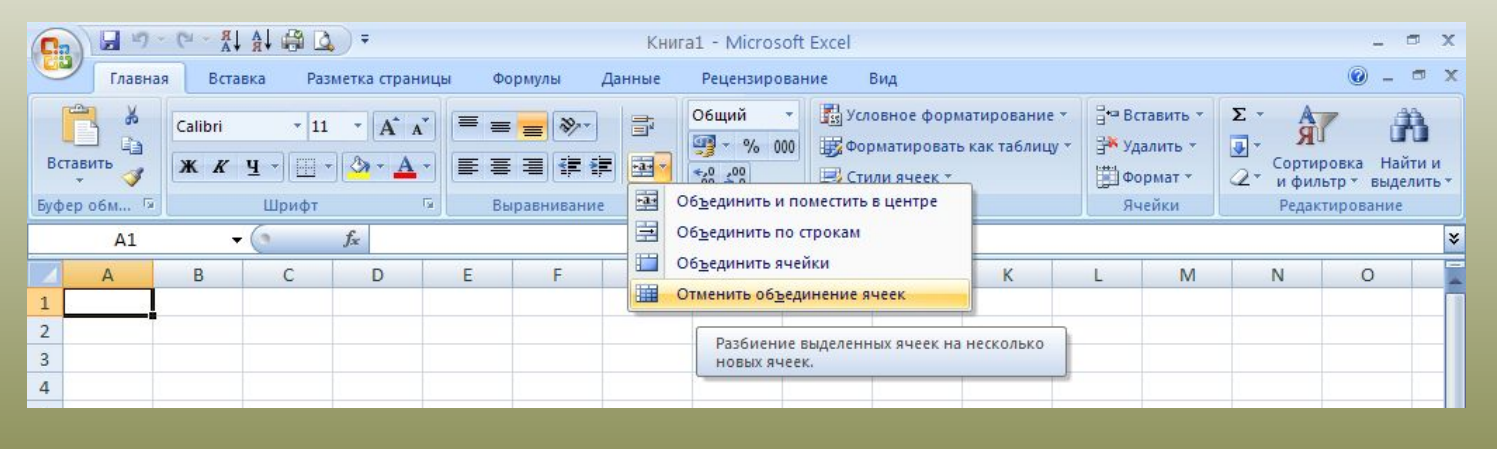

# *4. Ввод данных в ячейку*

В ячейки можно вводить два типа данных: константы и формулы.

*Константа* - значение ячейки, не начинающееся со знака равенства (=). Константами, например, являются дата 10.09.01, 250, а также текст «Квартальный отчет».

Константы в Excel подразделяются на три основные категории: *числовые значения, текстовые значения, значения дат и времени*.

## *Порядок ввода данных в ячейку:*

- •активизируйте ячейку;
- •введите текст (число, формулу); •подтвердите ввод одним из четырех способов: •нажав клавишу ввода *[Enter]* на клавиатуре; •нажав кнопку , («Ввод» строке формул; •щелкнув мышью по другой ячейке; •нажав соответствующую клавишу управления курсором (клавиши
- со стрелками).

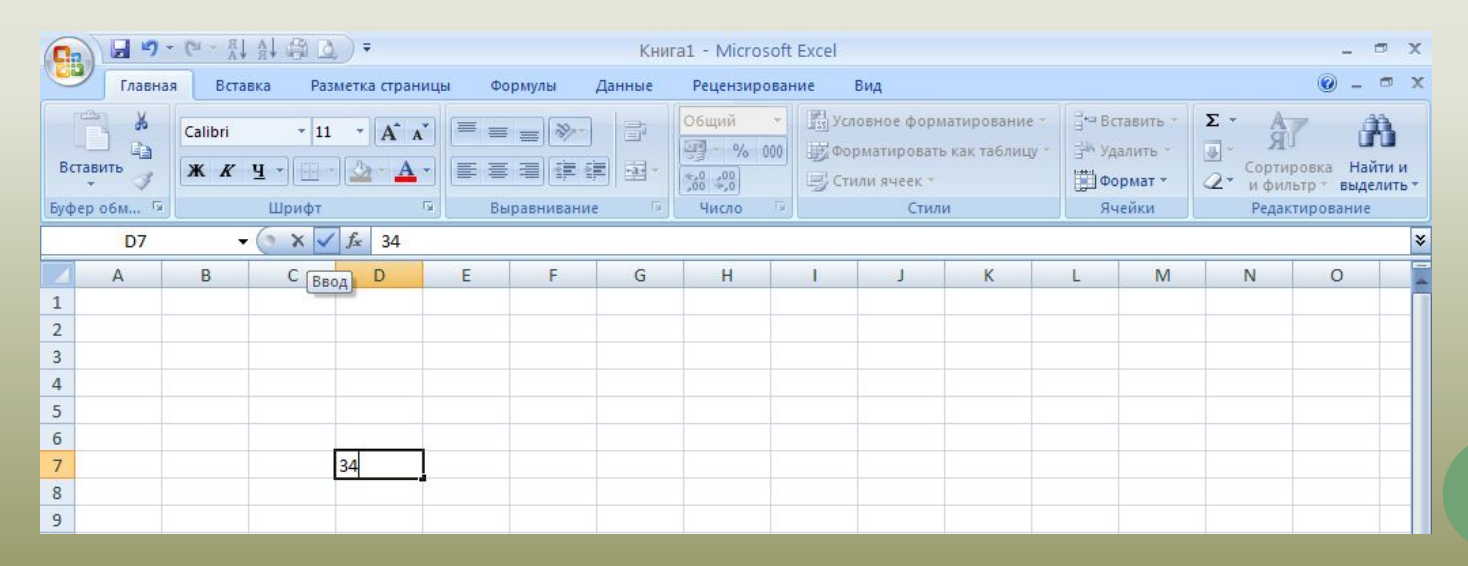

### *Исправление содержимого ячейки*

В процессе ввода данных в таблицу могут появляться ошибки, которые необходимо исправить.

*До подтверждения ввода* прежде, чем зафиксировать данные в ячейке, неверно введенную информацию можно удалить:

- клавишей [Backspace], [Delete],
- кнопкой (Отмена), расположенной в строке формул.

*После подтверждения ввода* для исправления ошибок необходимо: •активизировать ячейку;

•нажать клавишу F2, либо щелкнуть мышью в строке формул в поле строки ввода и редактирования;

•после появления курсора в поле ввода отредактировать содержимое ячейки; •зафиксировать ввод.

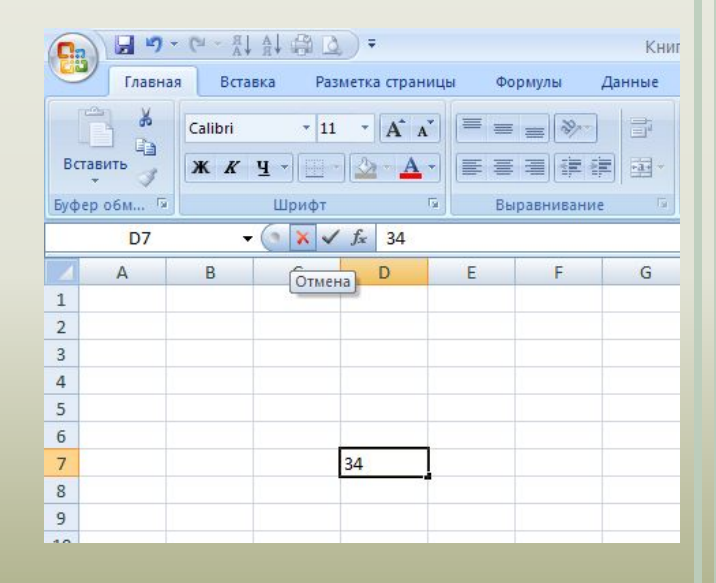

## *Удаление содержимого ячейки*

•активизируйте ячейку;

#### •в контекстном меню выбрать **Очистить содержимое.**

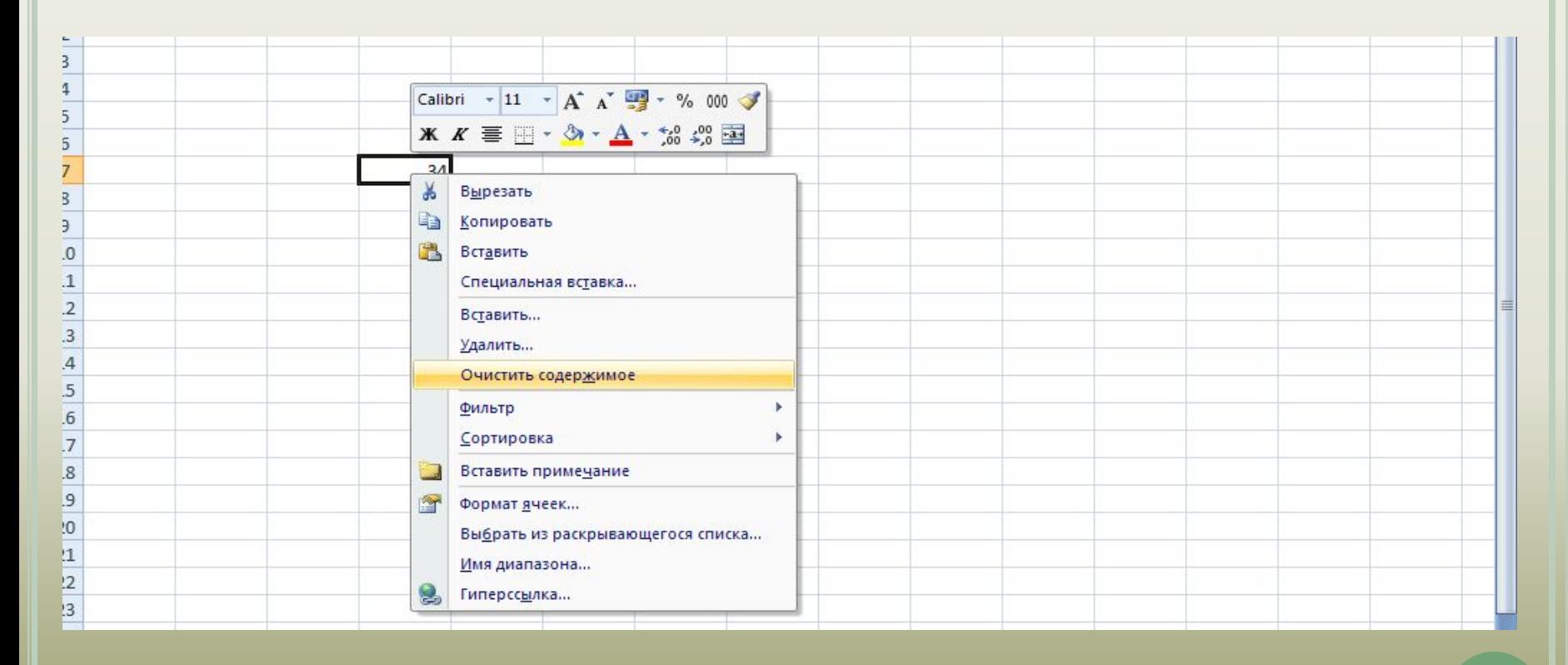

### *Вставка ячейки (строки, столбца)*

•щелкаем в ячейку, рядом с которой нужно вставить ячейку (строку, столбец)

- •в строке меню выберите **Главная/Ячейки/Вставить**;
- •в появившемся списке выберите нужный режим.

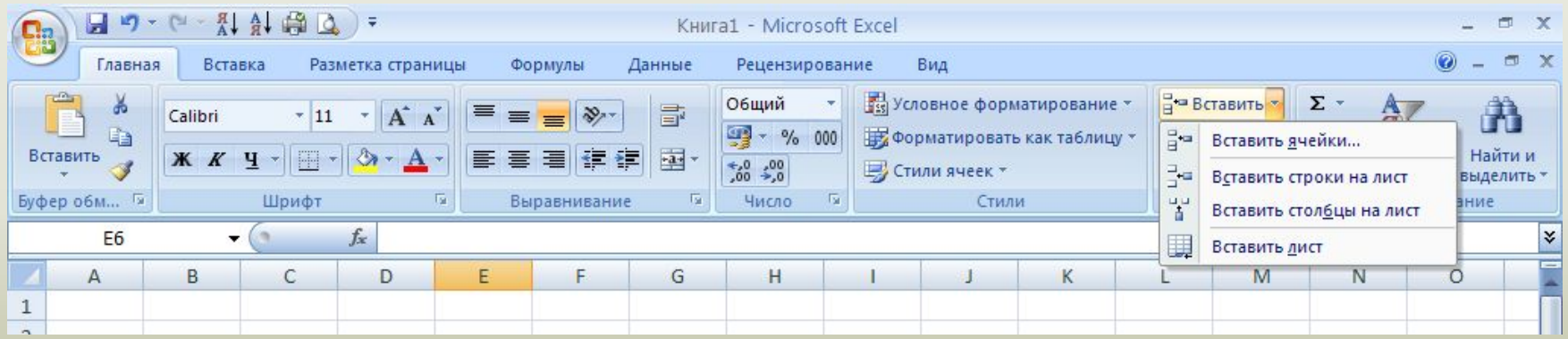

### *Удаление ячейки (строки, столбца)*

- •щелкаем в ячейку;
- •в строке меню выберите **Главная/Ячейки/Удалить**;
- •в появившемся списке выберите нужный режим.

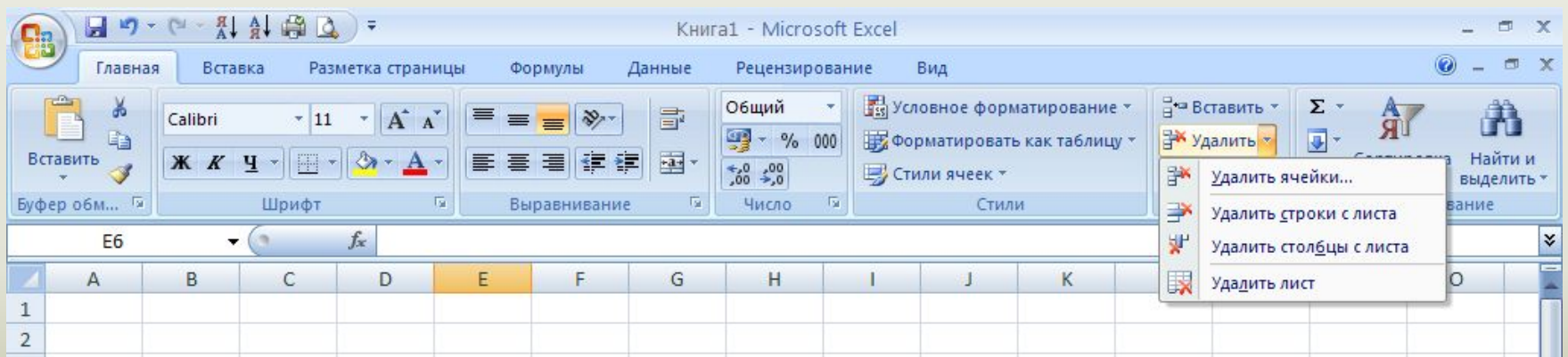

### *Скрытие столбцов или строк*

Программа *Excel* позволяет временно убирать с экрана («скрывать») ненужные в данный момент колонки или строки в том случае, когда таблица не может быть полностью выведена на экран монитора (слишком большая). Для выполнения этой операции:

- •выделите столбец (строку или группу столбцов или строк), который вы хотите убрать с экрана;
- •выберите в строке меню команду *Главная/Ячейки/Формат/Скрыть или отобразить/* Выбрать нужное значение.

## *Восстановление скрытых столбцов (строк)*

•в строке меню выберите команду **Формат**;

**24** •в появившемся подменю выберите команды *Главная/Ячейки/Формат/Скрыть или отобразить***/** Выбрать нужное значение**.**

# *5. Данные электронной таблицы*

- *Общий формат*
- *Текстовый тип данных*
- *Числовой тип данных*
- *Тип данных даты*
	- *Процентный формат данных*
		- *Денежный формат*
		- И т.д.

*Общий формат* используется по умолчанию и позволяет вводить любые данные (числа, текст, даты, время и т.д.), которые распознаются и форматируются автоматически.

*Текстовые данные* представляют собой некоторый набор символов. Если первый из них является буквой, кавычкой, апострофом или пробелом, либо цифры чередуются с буквами, то такая запись воспринимается как текст.

Действия над текстовыми данными производятся аналогично действиям над объектами в текстовом процессоре.

*Пример текстовых данных*:

Расписание занятий

Группа № 2

001 счет

*Числовые данные* представляют собой последовательность цифр, которые могут быть разделены десятичной запятой и начинаться с цифры, знака числа (+ или -), или десятичной запятой. Над числовыми данными в электронной таблице могут производиться различные математические операции.

Пример числовых данных:

232,5

-13,7

 $+100$ 

Этот тип данных используется при выполнении таких функций, как добавление к дате числа, получение разности двух дат, при пересчете даты. Например вперед или назад. Пересчет чисел в даты производится автоматически в зависимости от заданного формата. Табличный процессор позволяет представлять вводимые числа как даты несколькими способами.

*Пример.* Представление дат в разных форматах:

4 июня 1989

Июнь 2001

4 июня

04.06.

*Процентный формат* обеспечивает представление числовых данных в форме процентов со знаком %.

**Например**, если установлена точность в один десятичный знак, то при вводе числа 0.257 на экране появится 25.7%, а при вводе числа 257 на экране появится 25700.0%.

*Денежный формат* обеспечивает такое представление чисел, при котором каждые три разряда разделены пробелом, а следом за последним десятичным знаком указывается денежная единица размерности – «р» (рубли). При этом пользователь может задать определенную точность представления (с округлением до целого числа (0 десятичных знаков), или с заданным количеством десятичных знаков.

**Например**, число 12345 будет записано в ячейке как 12345 р. (с округлением до целого числа) и 12345.00р (с точностью до двух десятичных знаков).

# *Адресация*

- *Относительная адресация*: всякие изменения в местоположении формулы путем копирования блока, переноса блока, вставки или удаления строк или столбцов приводят к автоматическому изменению адресов переменных в формулах, находящихся в смещенных ячейках **(А5, В2)**
- *Абсолютная адресация*: при смещении клеток модификации формул не происходит **(\$A\$7, \$B8, D\$2)**